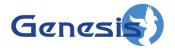

# GW3-TRBO® RC Software Version 2.23.5 Module Book

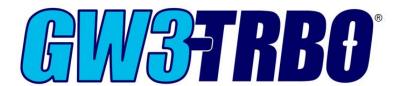

#### **Trademarks**

The following are trademarks of Motorola: MOTOTRBOTM.

Any other brand or product names are trademarks or registered trademarks of their respective holders.

### The Genesis Group Trademark Information

 $GW3-TRBO^{\otimes}$  is a registered trademark of GenCore Candeo, LTD., a subsidiary of Burks GenCore Co., Inc. D.B.A. The Genesis Group and Phil Burks.

#### Copyright

Copyright © 2006-2023; Burks GenCore Co., Inc. D.B.A. The Genesis Group and Phil Burks. All rights are reserved. No part of this publication or the associated program may be reproduced, transmitted, transcribed, in whole or in part, in any form or by any means, whether it is mechanical, magnetic, optical, electronic, manual or otherwise, without the prior written consent of Burks GenCore Co., Inc. D.B.A:

The Genesis Group and Phil Burks 5800 Eagles Nest Blvd Tyler, Texas 75703.

Includes technology licensed from Motorola.

#### **Disclaimer**

The GW3-TRBO User's Manual is printed in the U.S.A. Burks GenCore Co., Inc. D.B.A. The Genesis Group and Phil Burks believe that the information included in this manual is correct; however, Burks GenCore Co., Inc. D.B.A. The Genesis Group and Phil Burks reserves the right to alter, revise and make periodic changes to the manual and its contents. Burks GenCore Co., Inc. D.B.A. The Genesis Group does not assume responsibility to notify any person of such revisions or changes. While we have taken strides to carefully examine our software and documentation and believe that it is reliable, the Genesis Group and Phil Burks assume no responsibility for the use of the manual, or GW3-TRBO software, nor for any patent infringements or other rights of third parties who may use the manual or the GW3-TRBO software. Burks GenCore Co., Inc. D.B.A. The Genesis Group and Phil Burks make no representations or warranties with respect to the contents or fitness for a particular purpose beyond the cost of the software paid by the end-user.

The software contains valuable trade secrets and proprietary information. Unauthorized use of the manual or software can result in civil damages and criminal prosecution. As an end user, you agree to abide by and heed these statements.

#### License

Title to the media on which the program is recorded and to the documentation in support of the product is transferred to you, but title to the program, and all subsequent copies of the program, despite the form or media in or on license is not a sale of the original or any subsequent copy. You assume responsibility for the selection of the program to achieve your intended results, and for the installation, use, and results obtained from the program.

Refer to the GW3-TRBO Manual Overview for your full license. All license information contained on pages 4-7 (Book 600-2.23.5-AA.1) are to be considered as contained herein.

### Support

Customer satisfaction is our number one priority at Genesis. We are here to provide you with the best software possible, and we want to know when you have any questions, concerns or problems with GW3-TRBO so that we can make it a better product for everyone.

Refer to the *Troubleshooting & Support* section of the GW3-TRBO Manual Shell (Book 600-2.23.5-AA.1) for complete support and contact information.

# **Document History**

| Revision | Description                                 | Author |
|----------|---------------------------------------------|--------|
| 2.0.5    | Revision before release                     | TDW    |
| 2.0.5    | Replaced GW3-TRBO trademark with registered | JAW    |
|          | trademark.                                  |        |
| 2.0.6    | Updated Figures 2.1 and 4.3                 | REB    |
| 2.0.6.6  | Documentation Review                        | REB    |
| 2.0.6.9  | Updated screenshots 1.5, 4.1, 4.2           | REB    |
| 2.0.6.11 | Updated ID Selector Screenshot              | KIH    |
| 2.1.0    | Added IP Console Inhibit and Slot Disable   | REB    |
|          | commands                                    |        |
| 2.1.0    | Revision before release                     | REB    |
| 2.2      | Document reviewed                           | WRK    |
| 2.3      | Revisions before release                    | CWF    |
| 2.4      | Revisions before release                    | CWF    |
| 2.5      | Revisions before release                    | CWF    |
| 2.5      | Added VIRTUAL_PEER_MISSING reason code.     | REB    |
| 2.6      | Revisions Before Release                    | CWF    |
| 2.7      | Changed wording of Help menu options.       | REB    |
| 2.7      | Corrected list of command statuses.         | REB    |
| 2.8      | Revisions Before Release                    | WRK    |
| 2.9      | Revisions Before Release                    | ATG    |
| 2.10     | Revisions Before Release                    | CWF    |
| 2.10     | Added two new Task Failure Reasons.         | REB    |
| 2.11     | Conversion to docx                          | BCY    |
| 2.12     | Added Repeater Enable/Disable commands      | JAW    |
| 2.13     | Revisions Before Release                    | ATG    |
| 2.14     | Revisions Before Release                    | JAW    |
| 2.15     | Revisions Before Release                    | REB    |
| 2.16     | Revisions Before Release                    | JPS    |

# **Table of Contents**

| Trademarks                              | 4  |
|-----------------------------------------|----|
| The Genesis Group Trademark Information |    |
| Copyright                               |    |
| Disclaimer                              |    |
| License                                 | 3  |
| Support                                 |    |
| DOCUMENT HISTORY                        | 4  |
| TABLE OF CONTENTS                       | 5  |
| ABOUT THIS MANUAL                       | 7  |
| Goals                                   | 7  |
| WHO SHOULD READ THIS MANUAL?            |    |
| HOW THIS MANUAL IS ORGANIZED            |    |
| CHAPTER 1 OVERVIEW                      |    |
| What is RC?                             |    |
| MENU OPTIONS                            |    |
| Session Menu                            |    |
| Settings                                |    |
| Resync with Database                    |    |
| End                                     |    |
| View Menu                               |    |
| Command Monitor                         |    |
| Emergency Alarm WindowShow All          |    |
| Refresh                                 |    |
| Commands Menu                           |    |
| Batch Commands                          | 12 |
| Database Snapshot                       |    |
| Windows Menu                            |    |
| Tile                                    |    |
| Cascade                                 |    |
| Restore All                             |    |
| Help Menu                               |    |
| Show Help                               |    |
| About                                   |    |
| INFORMATION PANELS                      |    |
| SELECTING RADIO IDS                     |    |
| Why are some Radio IDs missing?         |    |
| CHAPTER 2 SETUP                         |    |
| SETTING USER OPTIONS                    |    |
| CHAPTER 3 MONITORING EVENTS             | 19 |
| USER VALIDATION AND EVENTS              |    |
| REACTIVE EVENT LIFE CYCLE               |    |
| REACTIVE EVENT LIMITS                   |    |
| COMMON EVENT WINDOW BUTTONS             |    |
| EMERGENCY ALARMS                        |    |
| Monitoring Emergency Alarms             |    |
|                                         |    |
| CHAPTER 4 WAYS TO ISSUE COMMANDS        | 23 |

| BATCH COMMAN    | IDS                   | 23 |
|-----------------|-----------------------|----|
|                 | ınds Window           |    |
|                 | mand Window Options   |    |
|                 | tch Command           |    |
| SINGLE RADIO CO | OMMANDS               | 26 |
| Issuing Datab   | ase Snapshot Commands | 26 |
|                 | mation                |    |
|                 | Event Information     |    |
| CHAPTER 5 M     | IONITORING COMMANDS   | 29 |
| PROACTIVE COM   | MAND LIMITS           | 29 |
| COMMAND MONI    | ITOR                  | 30 |
|                 | onitor Columns        |    |
|                 | k Life Cycle          |    |
|                 | onitor Buttons        |    |
|                 | ILS                   |    |
|                 | tail Buttons          |    |
|                 | Reasons               |    |
|                 | K REQUESTS            |    |
| CHAPTER 6 RA    | ADIO COMPATIBILITY    | 37 |
| FULLY COMPATIE  | BLE                   | 37 |
|                 | TIBILITY              |    |
|                 |                       |    |

### Goals

This manual describes the role and function of the RC tool in the GW3-TRBO solution.

## Who Should Read This Manual?

This manual is written for the intended audience of mid-level MOTOTRBO radio system users and novice to mid-level PC users. If you are responsible for any of the following, then you should read this manual:

- Monitoring system events such as Emergency Alarms.
- Issuing radio commands such as Selective Inhibit, Call Alert, etc.

# How This Manual Is Organized

This manual is organized as follows:

- Overview: Provides an overview of the RC tool.
- **Setup:** Describes the process of setting up RC for use.
- **Monitoring Events:** Describes how to monitor system radio events (such as Emergency Alarms) and the workflow for these events.
- **Issuing Commands:** Describes how to issue radio commands (such as Selective Inhibit, Call Alert, etc.).
- **Monitoring Commands:** Describes how to monitor the progress of an issued command (such as Selective Inhibit, Call Alert, etc.).
- **Radio Compatibility:** Gives a list of radios that are tested to be compatible with the radio commands issued by Halcyon via RC.

This manual contains the following images, used to indicate that a segment of text requires special attention:

Additional Information: Additional information is used to indicate shortcuts or tips.

Warning: Warnings are used to indicate possible problem areas, such as a risk of data loss, or incorrect/unexpected functionality.

Chapter 1 Overview

This chapter provides an overview of the RC interface and its features.

This chapter contains the following sections:

- What is RC?: Defines the role and function of the RC tool.
- Menu Options: Describes the menu options provided by RC.
- **Information Panels:** Describes the RC information panels.
- **Selecting Radio IDs:** Describes the process of selecting radio IDs.

## What is RC?

The **R**adio Control tool allows you to:

- Monitor system radio events, including:
  - o Emergency Alarms
- Issue batch commands, including:
  - o Call Alert
  - Request Radio Affiliation (also known as Radio Check or Radio Ping)
  - o Selective Inhibit / Cancel Selective Inhibit
  - o Radio Kill
  - o IP Console Inhibit / Cancel IP Console Inhibit
  - Slot Disable
  - o Repeater Enable / Disable

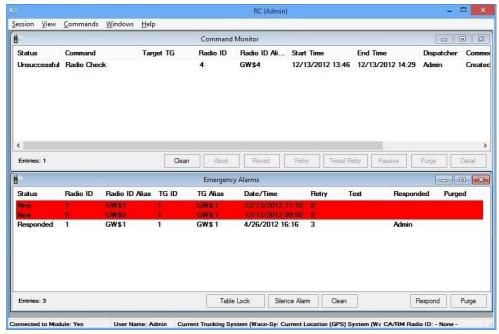

Figure 1.1 – RC GUI

Any of the above windows can be closed to preserve screen space for the windows that you need.

# **Menu Options**

The following menu options are available in RC:

### **Session Menu**

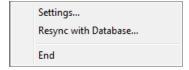

### Settings...

This window allows you to choose the system that will broadcast the commands that you issue. This selection does not limit the system that you are monitoring for system radio events. In this window you can also choose the radio ID to use as the originating radio ID when issuing Call Alert commands.

When using an RF control station to issue radio commands, it is advisable to choose the radio ID of the control station as the source radio ID.

### Resync with Database...

This synchronizes the RC window with the GW3-TRBO database. This should rarely, if ever, need to be used. GW3-TRBO maintains all necessary system information in memory in case the database goes down, so that it can continue to function without database connectivity.

If you find that you are repeatedly losing connectivity to the module and/or database, or notice that some information in your RC window does not match what you see elsewhere in GW3-TRBO, you will want to use this feature to make sure that your RC window's system information is fully updated.

Likewise, if you are notified by a system administrator that the GW3-TRBO database will be going down (for maintenance, etc.), it would be prudent to use this feature to ensure that you are fully synchronized before the database goes offline.

#### **End**

Ends the session and closes the RC window, saving current window states to your profile settings.

### View Menu

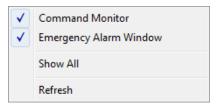

#### **Command Monitor**

Shows / hides the *Command Monitor* window. The check to the left of this menu option indicates if the window is currently visible. (See Figure 1.1)

### **Emergency Alarm Window**

Shows / hides the *Emergency Alarm* window. The check to the left of this menu option indicates if the window is currently visible. In order to open this window, you must be licensed for Emergency Alarm and your user must have the *Emergency Alarm* privilege. (See Figure 1.1)

#### Show All

Opens all the licensed View windows that are valid for this user.

#### Refresh

Requests a "list reload" from the Halcyon module. This will clear each window and request a list of current commands and events from Halcyon. While waiting for their list of commands, each window will show ( $Loading\ List...$ ) text in the title of the window. Once the first command or event is received, the text will change to ( $Loading\ list\ x\ of\ n...$ ), where x is the current command index in the reload and n is the number of commands that will be received in the reload. The lists also display this information when the RC window is first loaded.

Requesting a Refresh will undo the effect of the **Silence Alarm** button. If your *Emergency Alarms* window contains one or more new Emergency Alarms, the alarm will sound until silenced again.

# **Commands Menu**

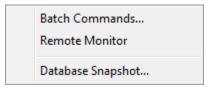

### **Batch Commands**

Allows you to create and send radio commands that can target from one to 100 radio IDs. Batch commands include Selective Inhibit, Call Alert, etc. See *Chapter 4: Ways to Issue Commands* for a detailed list and description of batch commands.

### **Database Snapshot**

Returns a historical query for a single radio. This provides a quick glance of the state of a radio. In order to open this window, you must be licensed for Database Snapshot and your user must have the Database Snapshot privilege. See *Chapter 4: Ways to Issue Commands* for more information on database snapshot.

### Windows Menu

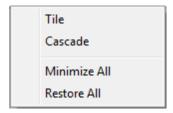

### Tile

Tiles all open windows.

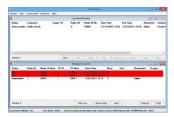

Figure 1.2 – Tiled Windows

### Cascade

Cascades all open windows

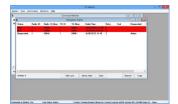

**Figure 1.3** – Cascaded Windows

#### Minimize All

Minimizes all open windows

#### **Restore All**

Restores all open windows that are minimized, returning them to the state they were in before they were minimized.

# Help Menu

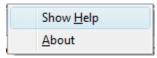

### **Show Help**

Shows the help for RC.

#### **About**

Shows the RC About box.

### Information Panels

The RC tool contains the following information panels:

- **Module Connection:** Shows one of two messages:
  - o Connected to Module: Yes This indicates that the RC window is currently connected to the Halcyon module.
  - o Connected to Module: No This indicates that the RC window is NOT currently connected to the module. This is bad. If you see this state on RC window, report this to your system administrator.
- **User Name:** Shows the user name of the current RC user. This panel shows "none":
  - o If the RC module is disconnected from the Halcyon module.
  - o Until the user is authenticated by the Halcyon module. This is only done when the RC window first loads.
- **Current Trunking System:** Shows the current target system for radio commands issued in the RC GUI for the current user.
- **Current Location (GPS) System:** Shows the current target system for GPS location commands issued in the RC GUI for the current user.
- **CA Radio ID:** Shows the source radio ID provided in Call Alert commands sent in the RC module for the current user. This is the radio ID displayed on the target radio when a call alert is sent.

Connected to Module: Yes User Name: Admin Current Trunking System (Wacn-System:Zone:Site): 00000-1404:1:1 Current Location (GPS) System (Wacn-System): None Selected CA/RM Radio ID: 25

**Figure 1.4** – Information Panels

When the RC window is not connected (via TCP/IP) to the Halcyon module, some menu options are disabled (see module connection above).

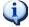

When the RC database is not connected, some menu options are disabled.

If any information in the Information Panel is not viewable, place the mouse curser over the information to see a tooltip containing all information for that section.

# Selecting Radio IDs

Whenever RC needs a radio ID to accomplish a selected task, it provides the *Select Radios* window. With this window you can query the Alias database for radio IDs and select them from the list. This approach eliminates data-entry mistakes.

To perform a search using the *Select Radios* window, follow the steps below:

- 1. Enter your search criteria (or leave blank for all).
- 2. Press enter or click on the **Search** button: This will load the radio list.
- 3. In the radio list, check each radio ID that you want to select (or click the **Select All** button).
- 4. Press the **OK** button.

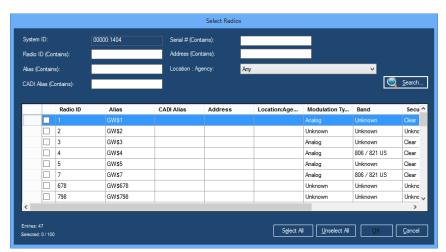

Figure 1.5 – Select Radios window

The most common way to select a radio ID is to type in a partial radio ID alias and press the **Enter** key. For example, if you want to selective inhibit a radio ID with an alias of CITY 1, then you would take the following steps:

- 1. Type CITY into the **Alias** box.
- 2. Press Enter: This will return all radio IDs with the word CITY in their alias, such as CITY 1, CITY 2, and NY CITY.
- 3. Click the check box next to CITY 1.
- 4. Click the **OK** button.

# Why are some Radio IDs missing?

GW3-TRBO will omit a radio ID from the list for the following reasons:

- The search criteria you entered do not include the radio ID.
- You are attempting a Batch Command and the radio ID is already included in the Batch Command's radio ID list.

- The radio ID does not exist in the Alias database under the system associated with your Current System.
- Your user does not have a radio ID's **Default Group** as a talkgroup in its attachment list (for more information on attachment lists, see the *Security* section of the *GW3-TRBO Core Manual*).

Chapter 2 Setup

RC settings are stored on a per-user basis. If a user loads the RC tool on a different computer and later, back on her normal computer, the RC tool will still load the settings that were saved from the last session on the normal computer. These settings include:

- Current system.
- Source radio ID for call alerts.
- Open windows (such as *Command Monitor* window, *Emergency Alarm* window, etc.).
- Window positions and sizes.

This chapter describes how to set up user options for the RC window.

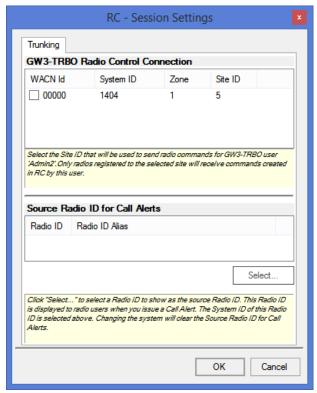

Figure 2.1 – Session Settings Window

# **Setting User Options**

The user options are set in the *Session Settings* window. To set the user options, take the following steps:

- 1. In the RC menu, click on Session → Settings: This will open the Session Settings window (Figure 2.1).
- 2. In the **GW3-TRBO Radio Control Connection** list, choose your system by checking the checkbox next to the desired system.
- 3. Under the **Source Radio for Call Alerts** list, click the **Select...** button. This will load the *Radio ID Selector* window.
- 4. Choose the radio ID that you would like to display on Call Alerts.
- 5. Click the **OK** button.
- 6. In the Session Settings window, click **OK** to save your user changes.

If your user's attachment list does not contain at least one talkgroup on a system, this system will not be shown in the *Session Settings'* **Systems** list. If your role contains the *ViewAllGroups* privilege for Halcyon, systems WILL NOT be excluded from this list based on your user's attachment list.

You will not be able to issue Call Alerts until you have selected a **Source Radio ID for Call Alerts**.

If you are not licensed for Call Alert or if your user's role does not contain the *Call Alert* privilege for Halcyon (in Security) then you will not have access to the **Source Radio ID for Call Alerts** section of this window.

Your selected system determines the system that will issue the commands you create in RC. It does not prohibit event delivery.

RC monitors the following system radio events:

• Emergency Alarms

These events are referred to as **Reactive Commands** or **Reactive Events**. This is because these events are issued from a radio and the dispatcher's workflow involves reacting to these events. Reactive Events are not initiated by a dispatcher. They are initiated by a radio user. This chapter describes how to monitor and react to these events.

This chapter contains the following sections:

- User Validation and Events: Refers to the *Halcyon* manual for detailed information about user validation and events.
- **Reactive Event Life Cycle:** Describes the reactive event workflow offered by RC.
- **Reactive Event Limits:** Shows the storage limit of each reactive event type.
- Common Event Window Buttons: Describes the buttons common to each event window.
- **Emergency Alarms:** Describes how RC displays and processes emergency alarms.

### **User Validation and Events**

Refer to the *Halcyon module book* for a description of Halcyon's user validation for reactive events.

# Reactive Event Life Cycle

This section describes the life cycle of a reactive event.

The life cycle is as follows:

- 1. A radio user issues a reactive event.
- 2. The Halcyon module receives the event.
- 3. The Halcyon module archives the event, marking it as *New*.
- 4. The Halcyon module passes it to each valid (see *User Validation and Events* above) RC connected user.
- 5. RC user selects the event in its list, marking the event as *Recognized* on this user's screen only.
- 6. RC user clicks the **Respond** button targeting the selected event(s), marking the event(s) as *Responded* on all connected user's screens.
- 7. RC user clicks the **Purge** button, targeting the selected event(s). This marks the event(s) as *Purged* on all other connected user's screens and removes it from the list of the user that issued the purge.

## **Reactive Event Limits**

Halcyon will store a maximum of 1,000 Emergency Alarms.

This limit includes all users and all systems monitored by Halcyon. If an event is received and the event limit is reached, Halcyon will purge the oldest event. All users that have this event in their event list will see the event as Purged. In this case, the Purged By column will read "HALCYON-PRUNING." This means that Halcyon automatically purged this event, and not a GW3-TRBO user.

Each event list shows the entries count for the list in the bottom left of the window. The event windows are limited to showing 25 of the newest events. When the 26<sup>th</sup> event is received, it is added to the top of the list and the oldest event will drop off the end of the list. This dropped event is not purged; it is just not shown in the list. If there are ever more events in Halcyon than can be shown in the list, the Entries count will show something like **Entries: 25 (of 30)**. This indicates that there are 30 events available for this user, but only 25 are shown.

Each reactive event window will show a maximum of 25 of the latest reactive events. You must purge newer events to view the older events. This is not the archived maximum. This is only a display maximum (see *Reactive Event Limits* section later in this chapter).

### **Common Event Window Buttons**

Each Event Window features the following common buttons (Figure 3.1):

- **Table Lock:** This button allows you to turn on and off table locking. When a table is locked, RC does not add new events to an Event Window. This feature allows you to manage existing events without being interrupted by new ones. The new events are received by RC; they are just not added to the list until the table is unlocked.
- Clean: This button clears all Purged events from the Event Window. This
  feature allows you to keep your Event Windows clean with only a single
  button click.

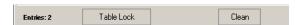

Figure 3.1 – Common Event Window Buttons

# **Emergency Alarms**

Radios issue Emergency Alarm events when the radio user presses the radio's Emergency Alarm button. Refer to the *Reactive Event Life Cycle* section for more information on how your actions on this window can lead to status changes for the event.

# **Monitoring Emergency Alarms**

Emergency alarm events are shown in the *Emergency Alarm* window (Figure 3.2). Each new emergency alarm is added to the top of the list. The emergency alarm list contains the following values:

- Status: Shows the current status of the command. These statuses include:
  - o **New:** You have received the event.
  - o **Recognized:** You have clicked on the event.
  - o **Responded:** You or another user has responded to the event.
  - o **Purged:** Another user has purged the responded event.
- **Radio ID:** The radio ID that issued the event.
- **Radio ID Alias:** The alias of the radio ID that issued the event.
- **TG ID:** The talkgroup the radio ID was on when the event was issued.
- **TG Alias:** The alias of the talkgroup the radio ID was on when the event was issued.
- **Date / Time:** Date and Time the event was issued.
- **Retry:** The number of times this event from this radio ID was received before the event was Responded.
- **Text:** The emergency text value assigned to the radio ID in the Alias window. Such as "Call x3322" to prompt the RC user to call a specified extension when this radio ID issues an emergency alarm.
- **Responded:** Who (if anyone) responded to this event.
- **Purged:** Who (if anyone) purged this event. This is the result of another RC user purging an event that is in your list.

#### Audible Alarm

For the duration the *Emergency Alarm* list contains a non-responded event, an audible alarm will sound. To silence the alarm, take one of the following actions:

- Respond to all non-responded events
- Click the **Silence Alarm** button: The audible alarm is silenced until RC receives a new Emergency Alarm

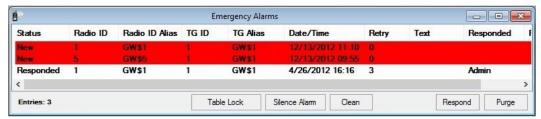

Figure 3.2 – Emergency Alarms Window

The **Silence Alarm** button will blink red for the duration that the audible alarm is active. Anytime the *Emergency Alarm* window is evaluated (selecting **Clean** or removing an entry with **Purge**) and contains an emergency with a **Status** of new the audible alarm will be activated.

RC allows you to issue commands to radios. Some commands can target multiple radios; others target single radios. These commands are referred to as **Proactive Commands**, because the RC user originates the command.

This chapter contains the following sections

- **Batch Commands:** Describes the radio commands that can target up to 100 radio IDs.
- **Single Radio Commands:** Describes the radio commands that target exactly one radio ID.

Each of these command types are described in detail in the following section.

### **Batch Commands**

Batch commands are commands that can target up to 100 different radio IDs. Batch commands include:

- Call Alert: Sends a Call Alert event to a radio, showing the radio ID of
  the dispatcher. You must be licensed for *CallAlert* and your user's role
  must have the *Call Alert* privilege, or this command will not be available.
  Additionally, you must set up a source radio ID for call alerts in **System**Settings.
- **Radio Check:** Pings the radio to determine if it is active on the system. You must be licensed for *RadioCheck* and your user's role must have the *Radio Check* privilege, or this command will not be available.
- **Selective Inhibit:** Disables a radio. The radio still receives commands but cannot transmit events or receive conversation. You must be licensed for *RadioInhibit* and your user's role must have the *Selective Inhibit* privilege or this command will not be available. On Connect Plus systems, this command will be considered successful when the controller responds.
- Cancel Selective Inhibit: Enables a radio that was previously disabled via selective inhibit. You must be licensed for *RadioInhibit* and your user's role must have the *Selective Inhibit* privilege or this command will not be available. On Connect Plus systems, this command will be considered successful when the controller responds.
- Radio Kill: Renders a radio inoperable. It cannot transmit events, receive conversation, or receive commands. This command cannot be reverted. The radio must be returned to the Motorola Depot for recovery before it will function again. You must be licensed for *RadioKill* and your user's role must have the *Radio Kill* privilege, or this command will not be available.
- **IP Console Inhibit:** Disables the radio's ability to transmit or receive call activity on its current channel. For Capacity Plus systems, the radio is prevented from monitoring any frequency on the system. You must be

- licensed for *IPConsoleInhibit* and your user's role must have the *IP Console Inhibit* privilege or this command will not be available. The involved repeaters and radios must have a minimum firmware version of R1.7 to transmit or receive the IP Console Inhibit command.
- Cancel IP Console Inhibit: Enables a radio that was previously disabled via IP Console Inhibit. You must be licensed for *IPConsoleInhibit* and your user's role must have the *IP Console Inhibit* privilege or this command will not be available. The involved repeaters and radios must have a minimum firmware version of R1.7 to transmit or receive the Cancel IP Console Inhibit command.
- **Slot Disable:** When a Slot Disable command is issued, the Trbo module will detect whether the targeted radio is transmitting a call. If so, Halcyon will instruct the repeater on which the call is sourced to disable its overthe-air repeating function on the appropriate slot. When the repeater detects the end of the call, it will automatically re-enable the slot for repeating. In addition, on IP Site Connect wide area channels, the repeater may automatically target the selected radio with an IP Console Inhibit command to prevent further use of the radio system. If the targeted radio is not transmitting a call when this command is sent, Halcyon will place the command into the Passive state and retry the next time the radio keys up. You must be licensed for *SlotDisable* and your user's role must have the *Slot Disable* privilege or this command will not be available. The affected repeater must have a minimum firmware version of R1.7 to accept a Slot Disable command. Note that the Slot Disable command will be sent by the repeater multiple times over the duration of the PTT.
- **Repeater Disable:** Disables and reboots a repeater on the MOTOTRBO system. This will prevent the repeater from receiving or transmitting until it is re-enabled. This command can target a channel or satellite receiver. You must be licensed for *RepeaterDisable* and your user's role must have the *Repeater Disable* privilege or this command will not be available.
- **Repeater Enable:** Enables and reboots a disabled repeater on the MOTOTRBO system. This command can target a channel or satellite receiver. You must be licensed for *RepeaterDisable* and your user's role must have the *Repeater Disable* privilege or this command will not be available.

On Connect Plus systems, only the Selective Inhibit, Cancel Selective Inhibit and Radio Check commands are available.

### **Batch Commands Window**

#### **Batch Command Window Options**

Batch commands are issued from the *Batch Command* window. This window allows you to define and send your batch command. The *Batch Command* window contains the following properties (refer to Figure 4.1):

- **Command:** The command to issue (see Batch Commands above for a list of commands).
- **Target Radio IDs:** All radio IDs targeted by the Batch Command. Up to 100 different radios can be selected.
- **Comment:** Optional comment to display for this batch command.

The Commands window will show a maximum of 100 commands. RC will not allow you to create a command while you have 100 commands in your *Commands* window. To create a command, purge one or more commands in the *Commands* window. See *Chapter 5: Monitoring Commands* for more information on purging commands.

### **Issuing a Batch Command**

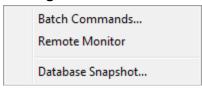

To issue a batch command, follow the steps below:

- 1. Load the *Batch Commands* window (Figure 4.1) by choosing **Commands** → **Batch Commands...** from the **Commands** menu.
- 2. Choose a **Command** from the drop-down list.
- 3. Click the **Add...** button: This will load the *Radio ID Selector* window
- 4. Choose the radio ID(s) that you wish to target with this command.
- 5. Click **OK** to close the *Radio ID Selector* window.
- 6. Optionally, enter a comment.

7. Click the **Submit** button: This will send the batch command to the Halcyon module. You will see your command appear in the **Command List**. From here you can monitor its progress.

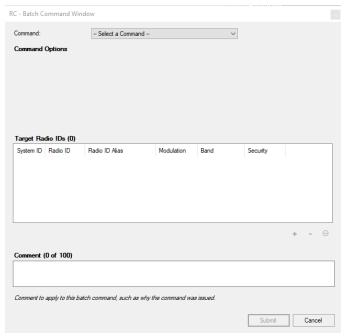

**Figure 4.1** – Batch Commands

# Single Radio Commands

Single radio commands are commands that target a single radio ID. These commands include:

• **Database Snapshot:** Queries the Halcyon database for radio command and radio event history for a radio ID. You must be licensed for Database Snapshot and your user's role must contain the Database Snapshot privilege or this window will not be available.

Each command is described in detail in the following sections.

# **Issuing Database Snapshot Commands**

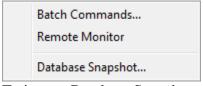

To issue a Database Snapshot command, take the following steps:

- 1. Click on the **Database Snapshot...** option under the **Commands** menu: This will load the *Database Snapshot* window (Figure 4.3).
- 2. Click on the **Select...** button: This will load the *Radio ID Selector* window (see Figure 1.5).
- 3. Select exactly one radio ID.
- 4. Click the **OK** button: This will close the *Radio ID Selector* window.

5. Click the **Query...** button: This will execute a query on the Halcyon database and fill in the applicable values in the **Database Snapshot** grid.

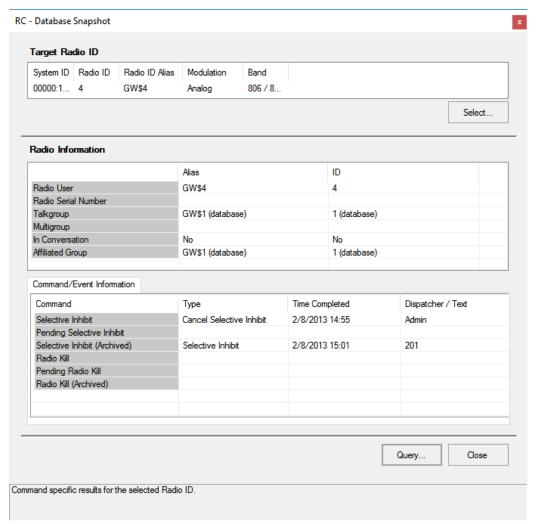

**Figure 4.3** – Database Snapshot with Results

#### **Radio Information**

The **Radio Information** is pulled from the GW3-TRBO alias database. This is the **last known** information. This information is followed by (*database*) to indicate it was pulled from the alias database.

The **In Conversation** row indicates via **Yes** or **No** if Halcyon determines the radio was in a conversation at the time of the database snapshot. If the row shows **Unknown**, Halcyon was unable to determine the status of the selected radio ID. The **Affiliated Group** rows list the groups that this radio has reported in its last affiliation.

The **In Conversation** row will indicate **Yes** if:

- The selected radio is in a group call it initiated.
- The selected radio is a party to a private call.

• A call is in progress on the last talkgroup on which the radio ID issued a group call.

### **Command/Event Information**

This section shows information for the last Inhibit and Radio Kill commands issued to this radio ID. For example, this section will either show completed or pending information, but not both. If the last Inhibit for this radio ID is completed, then the Inhibit row is populated. If the last Inhibit for this radio is pending, then the Pending Inhibit row is populated. The Archive rows show the last successful Inhibit or Radio Kill commands in the archive tables, which can include radio to radio commands.

NOTE: This window does not support printing. If you wish to print this window, hold down the Alt button and press the PrtScrn button. This will copy the Database Snapshot window to your clipboard. You can paste the image on your clipboard (using Ctrl+V) into Microsoft Paint, Microsoft Word, and many popular email applications.

Each proactive command will contain a proactive task per radio ID and per command type included in the command. A proactive task is a single radio command (such as Selective Inhibit or Call Alert) that targets a single radio ID.

This chapter contains the following sections:

- **Proactive Command Limits:** Describes the quantity limit on proactive commands.
- **Command Monitor:** Describes the *Command Monitor* window.
- **Command Details:** Describes the *Command Details* window.
- **Proactive Task requests:** Describes the actions you can request Halcyon to perform on tasks within a command.

### **Proactive Command Limits**

Halcyon will store a maximum of 500 commands. This limit includes all users. If a command is issued and a command limit is reached, Halcyon will prune the oldest command in its list. This includes all tasks for this command. The user that issued the pruned command will notice that the command is deleted from his or her Command List. No other notification that a command was pruned is issued. The deleted commands are still available for reporting. This process simply frees up room for more current commands.

The Command List shows the entries count for the list in the bottom left of the window. The command window is limited to showing 100 of the newest commands issued by this user. When the  $101^{st}$  command is issued, it is added to the top of the list and the oldest command will drop off the end of the list. If there are ever more commands in Halcyon than can be shown in the Command List, the Entries count will show something like **Entries: 100 (of 110)**. This indicates that there are 110 commands issued by this user, but only 100 are shown. As you purge commands from the Command List, the commands that were previously in excess of the 100-command limit will begin to show.

### **Command Monitor**

The *Command Monitor* (Figure 5.1) shows up to 100 of the most recent non-purged commands executed by the current user. These commands include the Batch Commands described in the previous chapter.

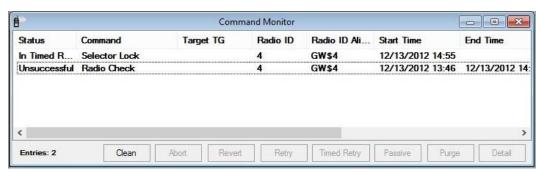

**Figure 5.1** – Command Monitor

#### **Command Monitor Columns**

The *Command Monitor* contains the following columns:

- **Status:** The collective status of the tasks within the command (see *Command Details* for more information on these statuses).
- **Command:** The basic command type. See Chapter 4 for a detailed list and description of batch commands.
- **Target TG:** Talkgroup targeted by the command (if any) if there is exactly one talkgroup targeted by all tasks.
- Channel: Channel (repeater) targeted by the command (if any). This only applies to Repeater Enable and Repeater Disable commands.
- **Radio ID:** Radio ID targeted by the command if there is exactly one radio ID targeted by all tasks.
- Radio ID Alias: Radio Alias targeted by the command if there is exactly one radio ID targeted by all tasks.
- **Start Time:** The date and time the command was issued.
- **End Time:** The date and time the last task in the command completed (either successful or unsuccessful).
- **Dispatcher:** The dispatcher (RC user) that issued this command.
- **Comments:** Comment assigned to the command when the command was created.
- **Reason:** The reason a task in the command failed, shown for the most recently failed task within the command (if any).

# **Proactive Task Life Cycle**

Each proactive command contains at least one task. A task is an operation (such as Selective Inhibit, Call Alert, etc.) targeting a single radio ID. The state of command is derived by the state of the tasks within the command. The highest priority state of the tasks is shown as the state of the command in the Command

Monitor. The task statuses have the following priorities, shown from highest to lowest priority:

- 1. In Passive
- 2. In Timed Retry
- 3. Unsuccessful
- 4. Initializing
- 5. In Progress
- 6. Successful

This means that if a command contains Task A with state Successful and a Task B with state In Passive, the command's state will show as In Passive, because Task B's state has a higher priority.

### **Command Monitor Buttons**

The following buttons are shown at the bottom of the *Command Monitor*:

- Clean: Purges all Successful and Invalid commands.
- Abort: Aborts each qualified task within each selected command.
   Qualified tasks have a status of In Progress, In Timed Retry or In Passive.

   Abort means Stop. Halcyon will stop processing each aborted task. Each Aborted task will show a state of *Unsuccessful* with a Reason of *Aborted by User*.
- **Revert:** Reverts each *Successful* task within each selected command. Halcyon will undo the action of the task. For example, a *Revert* on a *Selective Inhibit* task will result in a *Cancel Selective Inhibit*. *Call Alert, Radio Check, Radio Kill*, and *Slot Disable* cannot be *Reverted*.
- **Retry:** Retries each *Unsuccessful* task within each selected command. This is a one-time manual retry that will attempt a simple *Retry* of each *Unsuccessful* task. *Unsuccessful* retries are placed in *Timed Retry*.
- **Timed Retry:** Places each *Unsuccessful* task within each selected command into *Timed Retry*. Each task will be attempted once per minute for five minutes, or until *Successful*. Tasks that are still *Unsuccessful* after *Timed Retry* are placed into *Passive*.
- **Passive:** Places each *Unsuccessful* task within each selected command into *Passive*. If the radio ID targeted by the *Passive* task issues activity, Halcyon will *Retry* the task.
- **Purge:** Purges each *Successful* and *Unsuccessful* task within each selected command. If all tasks are purged from the command, then the command is also purged (removed from the Command List). Tasks are still available for reporting.
- **Detail:** Shows the *Command Details* window for the selected command.

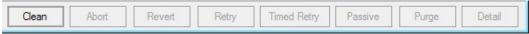

**Figure 5.2** – Command Monitor Buttons

### **Command Details**

The *Command Details* window shows each task within a command. To access the *Command Details* window, take the steps below:

- 1. In the *Command Monitor*, click on a command in the list.
- 2. Click the **Details** button or double-click on the command in the list: This will open the *Command Details* window.

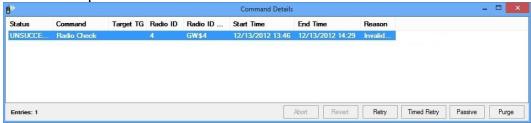

Figure 5.3 – Command Details

The current status of a task in the task workflow is shown in the **Status** column of the *Command Details* window. This status can be one of the following values:

- **Initializing:** The task has been sent to Halcyon and has not been sent by the input module (Trbo).
- **In Progress:** The task has been sent by the input module (Trbo).
- In Passive: The original attempt to execute the task failed, and the user placed the task in Passive mode or Timed Retry period (5-minute period) expired and Halcyon automatically placed the task in Passive. The next radio activity (including End of Call, Emergency Alarm or Call Alert) for the radio ID in the task will cause Halcyon to reissue the task.
- In Timed Retry: The original attempt to execute the task failed, and the user or Halcyon placed the task in Timed Retry mode. Halcyon will reissue the task every minute for 5 minutes. Within these 5 minutes, if the task is aborted or command succeeds, timed retry will end.
- Successful: The task completed successfully.
- Unsuccessful: The task failed to complete. The Reason column contains the failure reason. You may choose to take the following actions on unsuccessful tasks:
  - o **Retry:** Manually retry the task.
  - Timed Retry: Halcyon will retry the task once every minute for the next 5 minutes. If after 5 minutes, the task is still unsuccessful, the task will transition back to passive.
  - Passive: Halcyon will watch for activity from the target radio ID.
     If activity is detected from the target radio ID, Halcyon will retry
     the task. If this attempt is unsuccessful, Halcyon will put the task
     in Timed Retry.
  - o **Purge:** Remove the task from the command.

The *Command Details* window contains the following columns:

- **Status:** The current status of the task. See above.
- **Command:** The basic command type. See *Chapter 4: Ways to Issue Commands* for a detailed list and description of batch commands.

- **Target TG:** Talkgroup targeted by the task (if any).
- **Channel:** Channel (repeater) targeted by the task (if any).
- **System ID\*:** System ID that the command was issued on.
- **Zone ID\*:** Zone ID that the command was issued on.
- **Site ID\*:** Site ID that the command was issued on.
- **Radio ID:** Radio ID targeted by the task.
- **Radio Alias:** Radio Alias targeted by the task.
- **Start Time:** The date and time the task was issued.
- **End Time:** The date and time the task completed (either successful or unsuccessful).
- **Reason:** The last reason the task failed (if any). Once successful, this value is cleared.

Columns denoted by \* are columns that will have a width of zero by default. These columns can be expanded by the user by dragging the right edge of the column to expand it. For example, to expand the Site ID column the user would need to select the column separator on the left side of the Radio ID column header and drag it to the right.

### **Command Detail Buttons**

The following buttons are shown at the bottom of the *Command Details* window:

- **Abort:** Aborts each qualified selected task. Qualified tasks have a status of In Progress, In Timed Retry or In Passive. Abort means Stop. Halcyon will stop processing each aborted task. Each Aborted task will show a state of *Unsuccessful* with a Reason of *Aborted by User*
- **Revert:** Reverts each selected *Successful* task. Halcyon will undo the action of the task. For example, a *Revert* on a *Selective Inhibit* task will result in a *Cancel Selective Inhibit*. *Call Alert, Radio Check, Radio Kill*, and *Slot Disable* cannot be *Reverted*.
- **Retry:** Retries each selected *Unsuccessful* task. This is a one-time manual retry that will attempt a simple *Retry* of each *Unsuccessful* task. *Unsuccessful* retries are placed in *Timed Retry*.
- **Timed Retry:** Places each selected *Unsuccessful* task into *Timed Retry*. Each task will be attempted once per minute for five minutes, or until *Successful*. Tasks that are still *Unsuccessful* after *Timed Retry* are placed into *Passive*.
- **Passive:** Places each selected *Unsuccessful* task into *Passive*. If the radio ID targeted by the *Passive* task issues activity, Halcyon will *Retry* the task.
- **Purge:** Deletes each selected *Successful* and *Unsuccessful* task. If all tasks are purged from the command, then the command is also purged (removed from the Command List). Tasks are still available for reporting.

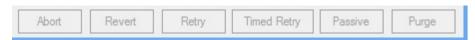

**Figure 5.4** – Command Detail Buttons

# **Task Failure Reasons**

The table below contains each reason that a task could fail and a course of action to take to resolve the issue:

| Reason                          | Description                       | Solution                  |
|---------------------------------|-----------------------------------|---------------------------|
| Unknown                         | -                                 | Contact Genesis           |
|                                 |                                   | Support.                  |
| Invalid Radio Command           | Radio command was                 | Contact Genesis           |
| (INVALID_ISW)                   | rejected by TRBO.                 | Support.                  |
| Invalid Target System           | The current system does           | Change your current       |
| (INVALID_TARGET_SITE)           | not exist as an RC capable        | system setting OR         |
|                                 | connection.                       | current system is         |
|                                 |                                   | incompatible.             |
| Requests Exceeded for the       | The target radio ID already       | Retry the task later.     |
| specified Radio ID (limit of 6  | has 6 tasks in the queue.         |                           |
| pending requests)               | -                                 |                           |
| (REQUESTS_EXCEEDED)             |                                   |                           |
| The target system is not        | The connection is down.           | Re-establish the TRBO     |
| available (LINK_DOWN)           |                                   | connections.              |
| Passive search time out after 5 | The radio displayed an            | Retry the task later.     |
| minutes in ISW queue            | active (involved in a call)       | _                         |
| (TIMED_OUT)                     | status for 5 full minutes.        |                           |
| Task aborted by user            | Task was aborted by               | -                         |
| (ABORTED_BY_USER)               | pressing the <b>Abort</b> button. |                           |
| Active search time out. Radio   | Request was sent, but the         | Retry the task.           |
| ACK exceeded 10 seconds.        | radio did not send out an         |                           |
| (30 seconds for Radio Check)    | acknowledgement.                  |                           |
| (TIMED_OUT_ACTIVE)              |                                   |                           |
| Echo search time out.           | Request was sent to the           | Retry the task.           |
| Repeater echo of ISW            | repeater, but the repeater        |                           |
| exceeded 5 seconds.             | did not broadcast the             |                           |
| (TIMED_OUT_ECHO)                | request.                          |                           |
| Radio issued a not-             | Radio responded to the            | This task will not        |
| acknowledged (NACK)             | request with a NACK               | succeed on this radio     |
|                                 | (request was denied by            | ID.                       |
|                                 | radio)                            |                           |
| Target ID was not keyed up      | The radio must be                 | Retry the task when the   |
| (TARGET_NOT_IN_CALL)            | generating a call to be           | radio is transmitting.    |
|                                 | targeted by this command.         |                           |
| Virtual Peer was not present    | The repeater network does         | Try trunking the rest     |
| in peer map.                    | not contain the virtual peer      | channel to a different    |
| (VIRTUAL_PEER_MISSING           | that represents the Capacity      | repeater or rebooting the |
| )                               | Plus rest channel for use by      | repeaters.                |
|                                 | non-repeater applications.        |                           |
| Target ID not found.            | The XRT 9000 did not find         | The target radio must     |
| (TARGET_DOES_NOT_EXI            | the target radio in the list      | re-affiliate to the       |

| Reason                         | Description                  | Solution                  |
|--------------------------------|------------------------------|---------------------------|
| ST)                            | of radios registered to the  | system.                   |
| ,                              | system.                      |                           |
| The command source has         | The XRT 9000 denied the      | Check the user            |
| insufficient privileges.       | request because the source   | programming in the        |
| (INSUFFICIENT_PRIVILEG         | is not assigned the          | XRT 9000.                 |
| ES_SOURCE)                     | necessary privileges.        |                           |
| The command destination has    | The XRT 9000 denied the      | Check the user            |
| insufficient privileges.       | request because the target   | programming in the        |
| (INSUFFICIENT_PRIVILEG         | is not assigned the          | XRT 9000.                 |
| ES_DESTINATION)                | necessary privileges.        |                           |
| The requested feature has not  | The targeted radio is not    | Check the radio           |
| been activated on the target   | programmed to allow the      | programming.              |
| radio.                         | requested feature.           |                           |
| (RADIO_FEATURE_NOT_A           |                              |                           |
| CTIVATED)                      |                              |                           |
| No available session resource  | The XRT 9000 did not         | Retry the task.           |
| (NO_SESSION_RESOURCE           | have a session available to  |                           |
|                                | perform the task.            |                           |
| Presence information is        | GW3-TRBO did not have        | Retry the task after      |
| unavailable for the target     | any information about the    | GW3-TRBO has              |
| radio.                         | last channel and slot used   | recorded an activity by   |
| (TARGET_LOCATION_UN            | by the targeted radio and    | the targeted radio or     |
| KNOWN)                         | thus could not determine     | leave the task in the In  |
|                                | which repeater should        | Passive state.            |
|                                | receive the command.         |                           |
| The channel is busy.           | The rest channel (or, in     | Retry the task.           |
| (CHANNEL_BUSY)                 | IPSC systems, the slot last  |                           |
|                                | used by the targeted radio)  |                           |
|                                | was in use.                  |                           |
| The target repeater is already | The repeater is already in   | If the repeater is being  |
| in the selected state.         | the state requested by the   | rebooted, wait a few      |
| (REPEATER_STATE_               | command. For example,        | moments for the Trbo      |
| UNCHANGED)                     | the Repeater Enable          | module to reconnect and   |
|                                | command was sent to an       | get the repeater's new    |
|                                | enabled repeater.            | status.                   |
| The target peer is not present | The repeater network does    | Verify that the peer is   |
| in the peer map.               | not contain the peer         | connected to Trbo and     |
| (PEER_MISSING)                 | targeted by the command.     | retry the task.           |
| The target peer does not have  | The target peer is not using | Verify the target peer is |
| an active RDAC connection.     | the RDAC interface for       | RDAC-capable and          |
| (NO_RDAC_CONNECTION            | repeater diagnostics and     | there are four or fewer   |
| )                              | controls.                    | RDAC peers connected      |
|                                |                              | to it. Otherwise, retry.  |

# **Proactive Task Requests**

Task requests can be performed from two different locations:

- **The Command Monitor window**: When issued from here, the request will be made on each task with a valid status within the selected command.
- **The Command Details window:** When issued from here, the request will be issued for each selected task with a valid status.

The table below shows each proactive task request, when it can be requested and its intended effect:

| Request     | Valid Task Statuses | Effect                                 |
|-------------|---------------------|----------------------------------------|
| Abort       | Initializing        | Aborts any actions on the task and     |
|             | In Timed Retry      | marks the task as unsuccessful. Will   |
|             | In Passive          | first be prompted if current status is |
|             | In Progress         | "In Progress."                         |
| Revert      | Successful          | Performs the opposite of the original  |
|             |                     | command. For example, Selective        |
|             |                     | Inhibit becomes Cancel Selective       |
|             |                     | Inhibit.                               |
| Retry       | Unsuccessful        | Tries the task again.                  |
| Timed Retry | Unsuccessful        | Places the task into a timed retry     |
|             |                     | queue that will send the command       |
|             |                     | once every minute for 5 minutes        |
|             |                     | until aborted or unsuccessful. If the  |
|             |                     | 5 minutes elapses, the task is placed  |
|             |                     | into Passive.                          |
| Passive     | Unsuccessful        | Places the task into a passive queue   |
|             |                     | that will send the task when the       |
|             |                     | target radio ID issues a Call Alert,   |
|             |                     | End of Call, Emergency Alarm or an     |
|             |                     | Acknowledgement. Slot Disables in      |
|             |                     | the passive queue also will be sent    |
|             |                     | when the target radio ID issues a      |
|             |                     | Channel Assignment.                    |
| Purge       | Invalid             | Removes the task from the              |
|             | Unsuccessful        | command. After this, the task cannot   |
|             | Successful          | be recovered.                          |
| Detail      | All                 | Shows the <i>Command Details</i>       |
|             | (only available in  | window for the selected command.       |
|             | Command Monitor)    |                                        |

**Table 5.2** – Tasks Request and Statuses

This chapter gives a list of radios that the Halcyon module is tested to be compatible with. Other radios may work with the software, but have not been fully tested and certified.

# **Fully Compatible**

The following radios are fully compatible with the Halcyon module.

| MOTOTRBO XPR Series |          |
|---------------------|----------|
| Manufactured by     | Motorola |

# **Limited Compatibility**

The following radios are compatible with the GW\_Halcyon module, with certain limitations.

| XPR 6550        |                                                                                                    |  |
|-----------------|----------------------------------------------------------------------------------------------------|--|
| Manufactured by | Motorola                                                                                                    |  |
| Model Number    | AAH55QDH9LA1_N                                                                                              |  |
| Limitations     | MOTOTRBO radios are limited to the following                                                                |  |
|                 | commands:                                                                                                   |  |
|                 | Inhibit                                                                                                    |  |
|                 | <ul> <li>Uninhibit (Cancel Selective Inhibit)</li> </ul>                                                    |  |
|                 | Radio Check                                                                                                 |  |
|                 | Call Alert                                                                                                  |  |
|                 | IP Console Inhibit (Cancel IP Console Inhibit)                                                              |  |
|                 | Slot Disable                                                                                                |  |
|                 | Available commands may be further limited by your firmware, interface and system type (single-site, IP Site |  |
|                 | Connect or Capacity Plus).                                                                                  |  |